# **OFFICE 365**

## **DESCRIPTION DU THEME**

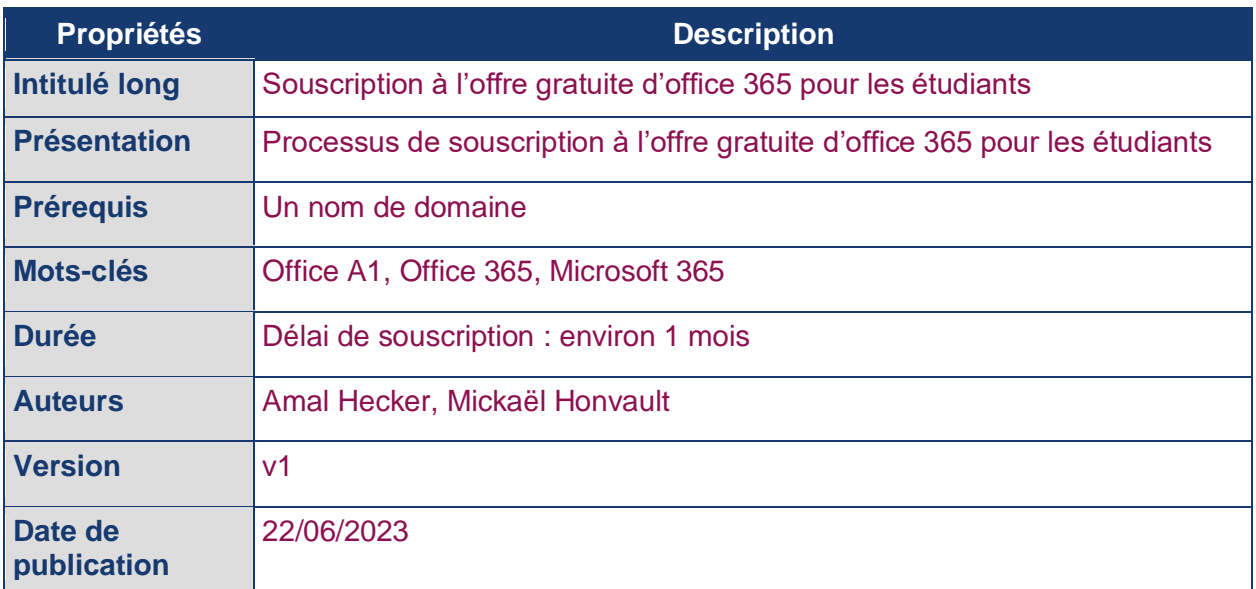

*Note : Les éléments de ce document ont été testés à la date de publication. Il se pourrait que la procédure de souscription citée subisse des modifications par Microsoft entre temps.*

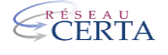

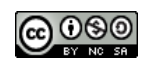

## **SOMMAIRE**

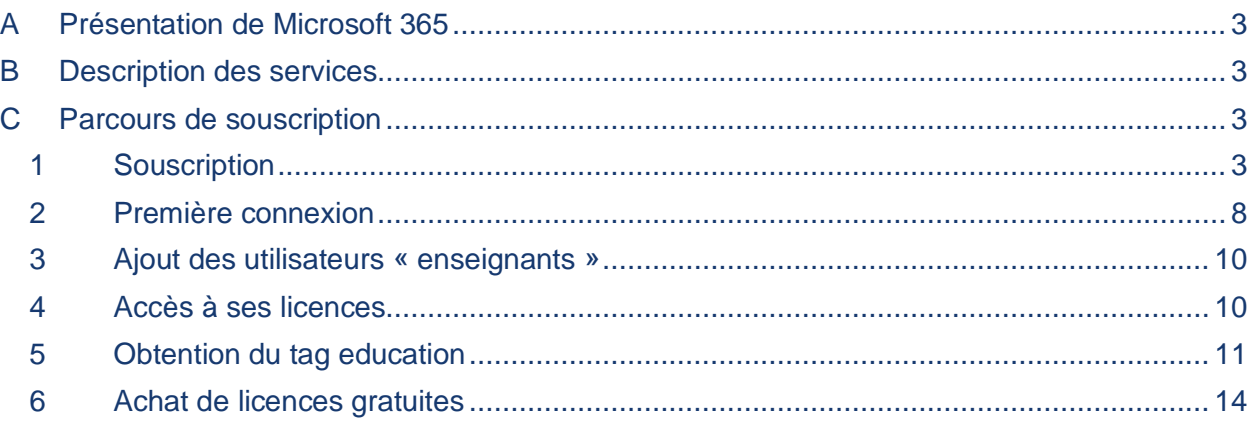

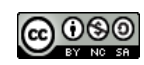

## <span id="page-2-0"></span>**A PRÉSENTATION DE MICROSOFT 365**

Microsoft 365 remplace les abonnements Office 365. Cet abonnement inclut la dernière version de Microsoft Office ainsi que des services dans le cloud Azure.

La solution permet l'utilisation des applications Office en ligne (Outlook, Word, Excel, Powerpoint et OneNote), ainsi que des outils divers tels que One drive, Sharepoint, Teams, Sway, Forms, Stream, Power automate, Power Apps, Visio ou encore Yammer.

Plusieurs offres d'abonnements sont disponibles. Voici un comparatif rapide des services offerts pour chacune d'elles :

- Office 365 A1 (gratuit)  $\rightarrow$  Accès aux services online
- Office 365 A1 plus  $\rightarrow$  Office 365 A1 et la possibilité d'installer la suite Office sur 5 périphériques par compte utilisateur.
- Office 365 A3  $\rightarrow$  Office A1 plus et les services : Publisher, Access (online)
- Office 365 A5  $\rightarrow$  Office A3 ainsi que PowerBI (online), ...

## <span id="page-2-1"></span>**B DESCRIPTION DES SERVICES**

- Onedrive : Stockage personnel
- Sharepoint : Stockage de groupe avec la possibilité d'héberger « des sites »
- Teams : Mise en place d'outil de communication interne (messagerie instantanée, stockage de fichier, planification todolist, gantt, …)
- Sway : Réalisation d'une application web responsive (sans code)
- Forms : Réaliser des formulaires
- Stream : Hébergement de vidéo, équivalent d'un youtube interne
- Power automate : Automatisation des tâches au sein des outils Office.
- Power Apps : Réalisation d'applications low code.
- Visio : Réalisation de schémas
- Yammer : Déploiement d'un ou de plusieurs réseaux sociaux
- PowerBI : Mise en place de tableaux de bords

## <span id="page-2-2"></span>**C PARCOURS DE SOUSCRIPTION**

#### <span id="page-2-3"></span>**1 SOUSCRIPTION**

La souscription à l'abonnement Office 365 nécessite au préalable :

- un nom de domaine (chez OVH ou LWS ou …)
- une adresse de courriel en lien avec ce nom de domaine.

Il est possible, dans un premier temps, de s'inscrire à l'offre d'essai sur :

[https://www.microsoft.com/fr-fr/microsoft-365/academic/compare-office-365-education](https://www.microsoft.com/fr-fr/microsoft-365/academic/compare-office-365-education-plans?activetab=tab:primaryr2)[plans?activetab=tab:primaryr2](https://www.microsoft.com/fr-fr/microsoft-365/academic/compare-office-365-education-plans?activetab=tab:primaryr2)

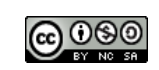

#### Cliquer sur « démarrer gratuitement »,

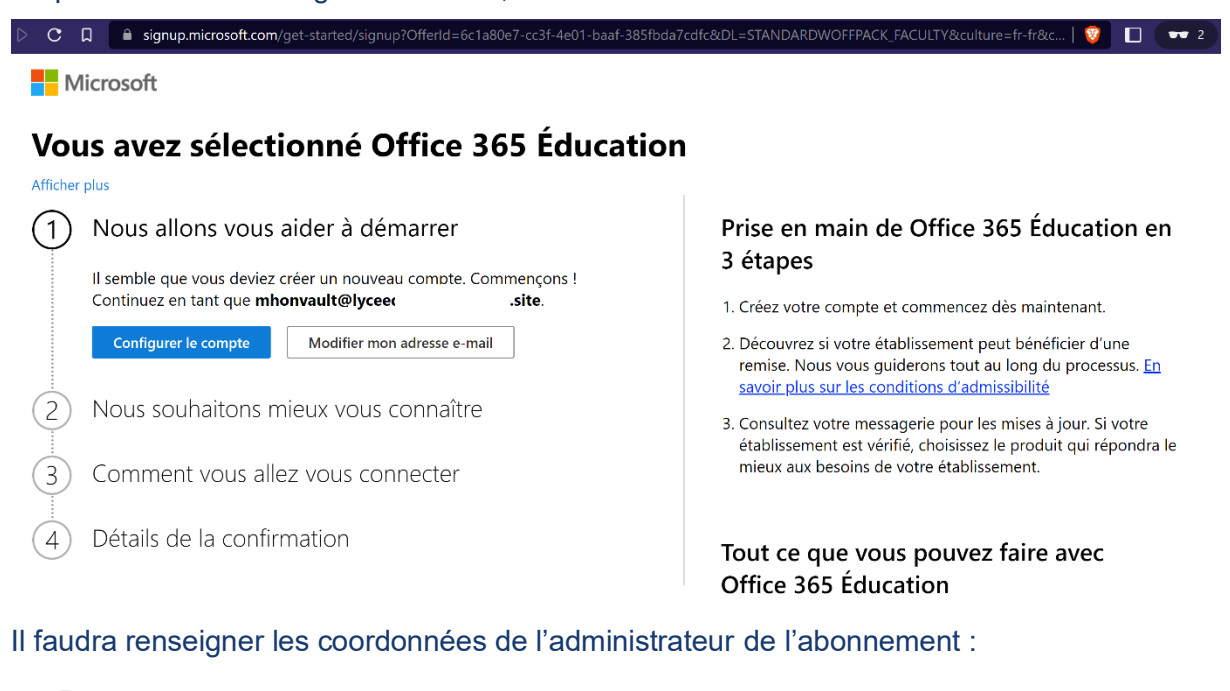

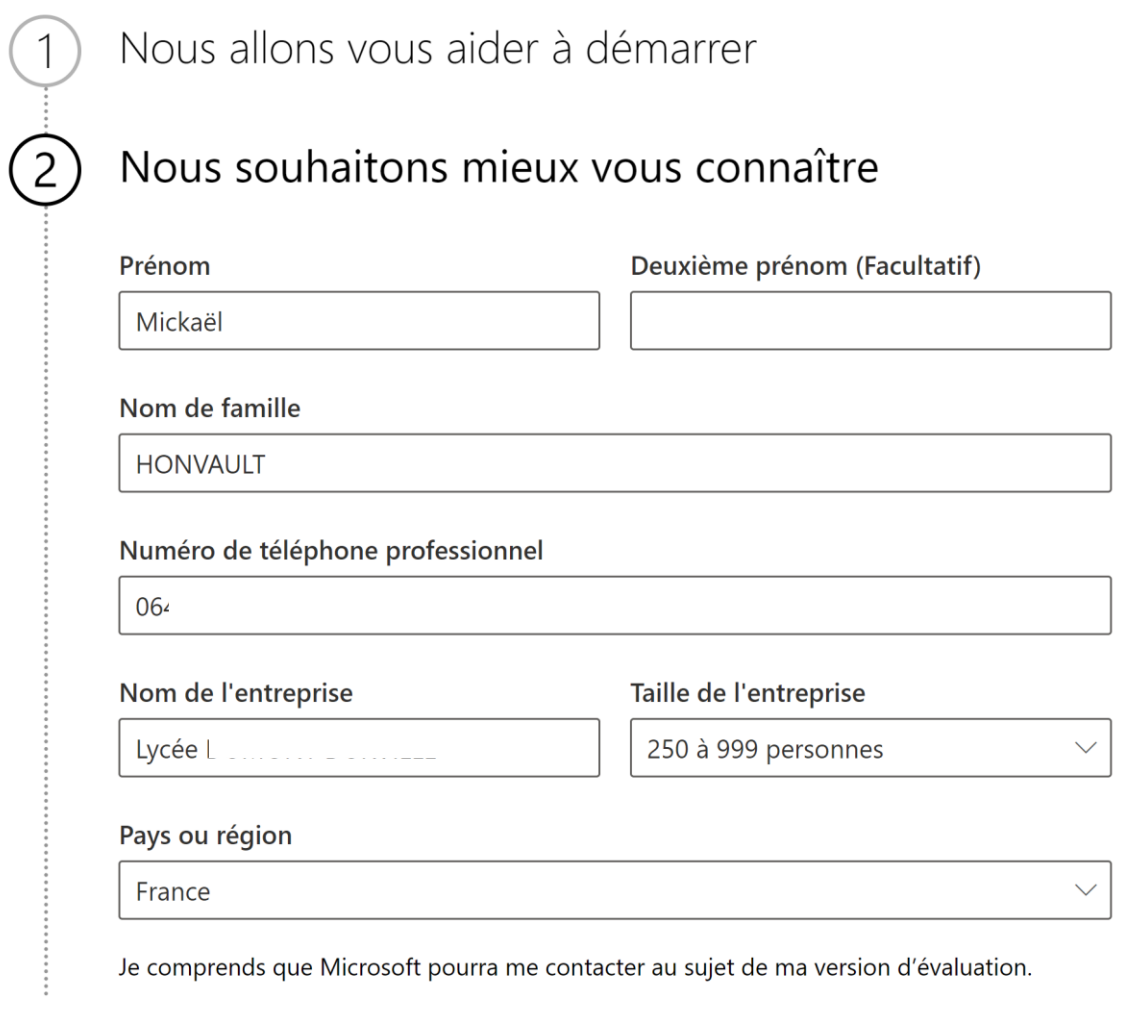

#### Valider l'étape de vérification :

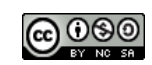

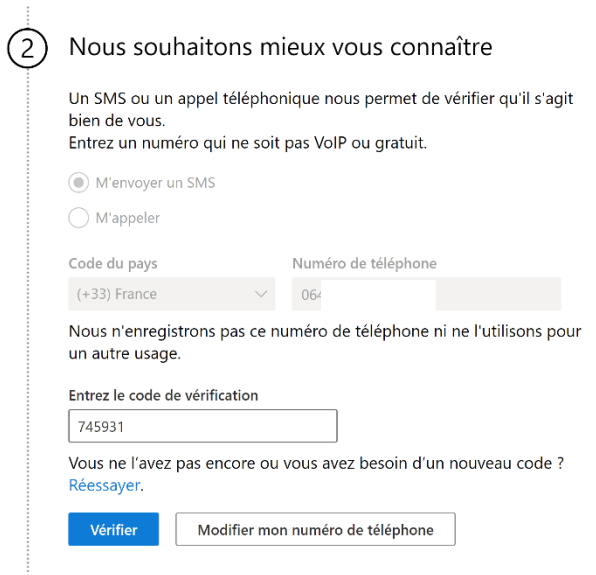

#### 3 etapes

- 1. Créez votre compte et commencez dès maintenant.
- 2. Découvrez si votre établissement peut bénéficier d'une<br>remise. Nous vous guiderons tout au long du processus. En savoir plus sur les conditions d'admissibilité
- 3. Consultez votre messagerie pour les mises à jour. Si votre<br>établissement est vérifié, choisissez le produit qui répondra le mieux aux besoins de votre établissement.

#### Tout ce que vous pouvez faire avec Office 365 Éducation

- Avec Microsoft Teams, rapprochez le personnel et les étudiants grâce à des réunions en ligne, des conversations et le partage de documents.
- · Collaborez en temps réel pour co-créer, modifier et partager votre travail dans l'application Office
- · Protégez vos données grâce à des fonctionnalités de sécurité avancées.

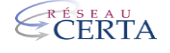

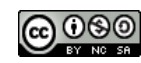

#### Préciser le nom de domaine de votre tenant Office :

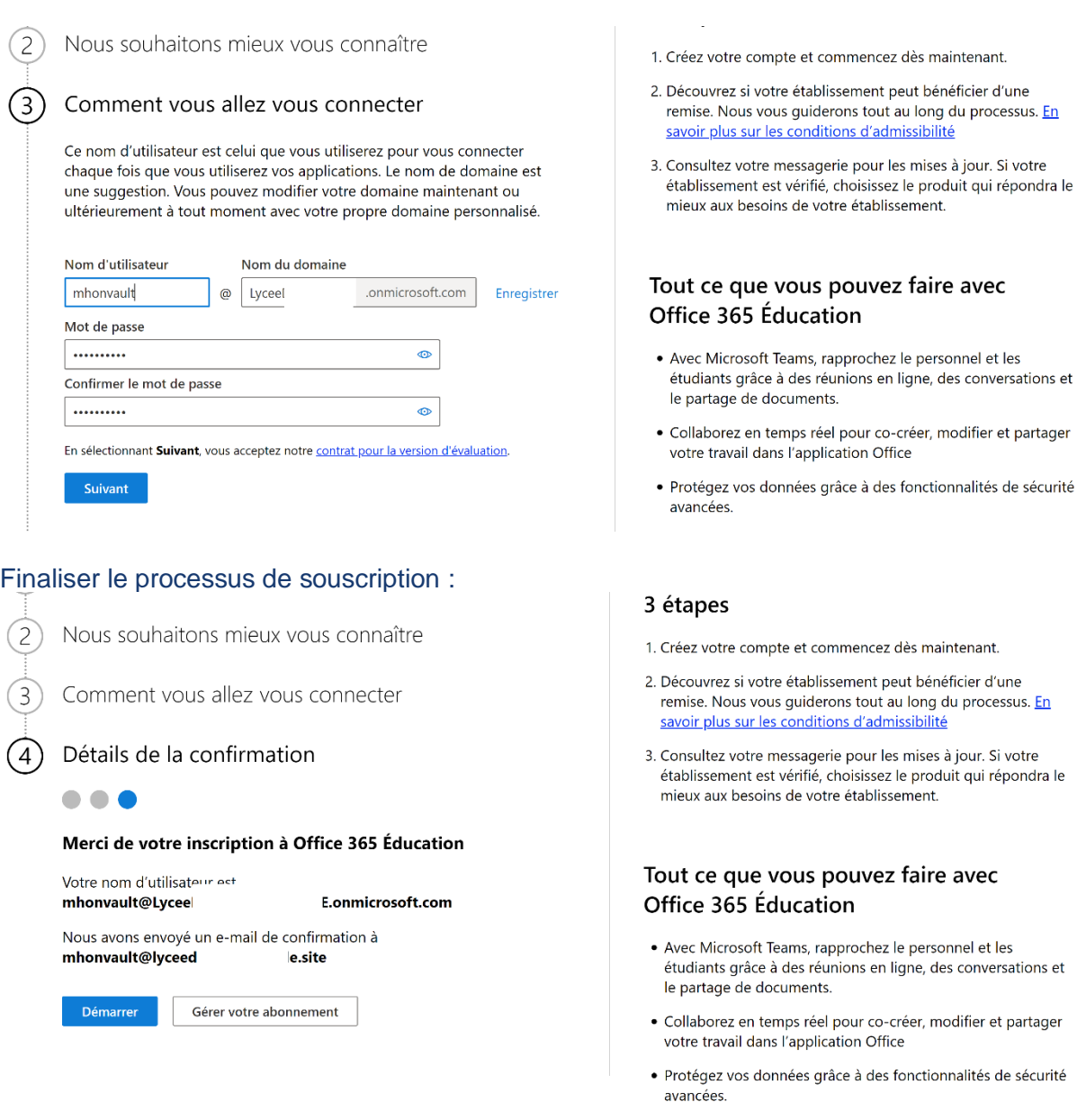

Réception d'un courriel :

## **VOTRE ESSAI OFFICE 365 A1 POUR LES ENSEIGNANTS EST PRET A ETRE UTILISE**

Merci d'avoir essayé Office 365 A1 pour les enseignants. Connectez-vous au centre d'administration Microsoft 365 pour configurer votre nouveau service, attribuer des licences aux utilisateurs et gérer votre essai.

**[Démarrer votre essai >](https://emails.azure.microsoft.com/redirect/?destination=https%3A%2F%2Fadmin.microsoft.com%2FAdminPortal%2FHome%3Fref%3Dsubscriptions%2Fwebdirect%2F568bcfe1-d22c-4e3f-a095-c4420d434727&p=bT04YTA4ZjcxYi03NDY3LTRlZWEtOTZhMC1kZTk0ZDBiODFmYzcmcz0wMDAwMDAwMC0wMDAwLTAwMDAtMDAwMC0wMDAwMDAwMDAwMDAmdT1hZW8mbD1Ib21l)**

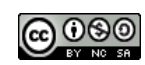

Pendant votre essai, les 31 premiers jours du service Office 365 A1 pour les enseignants sont gratuits jusqu'à 25 licences.

Pour continuer à utiliser « Office 365 A1 pour les enseignants » après la fin de votre période d'essai et bénéficier de tarifs préférentiels, vous devez être validé en tant qu'établissement d'enseignement agréé par Microsoft en [ajoutant votre domaine](https://emails.azure.microsoft.com/redirect/?destination=https%3A%2F%2Fadmin.microsoft.com%2FAdminportal%2FHome%3Fref%3DDomains%2FSOWizard&p=bT04YTA4ZjcxYi03NDY3LTRlZWEtOTZhMC1kZTk0ZDBiODFmYzcmcz0wMDAwMDAwMC0wMDAwLTAwMDAtMDAwMC0wMDAwMDAwMDAwMDAmdT1hZW8mbD1Ib21lXzI%3D) dans le centre d'administration Microsoft 365.

Si vous n'êtes pas automatiquement approuvé, nous vous enverrons un e-mail de suivi dans un délai de 10 jours ouvrés pour vous indiquer si vous êtes vérifié. Apprenez-en plus sur la [vérification de](https://emails.azure.microsoft.com/redirect/?destination=https%3A%2F%2Fgo.microsoft.com%2Ffwlink%2Fp%2F%3Flinkid%3D2135711&p=bT04YTA4ZjcxYi03NDY3LTRlZWEtOTZhMC1kZTk0ZDBiODFmYzcmcz0wMDAwMDAwMC0wMDAwLTAwMDAtMDAwMC0wMDAwMDAwMDAwMDAmdT1hZW8mbD1w)  [votre domaine et l'éligibilité de votre établissement d'enseignement.](https://emails.azure.microsoft.com/redirect/?destination=https%3A%2F%2Fgo.microsoft.com%2Ffwlink%2Fp%2F%3Flinkid%3D2135711&p=bT04YTA4ZjcxYi03NDY3LTRlZWEtOTZhMC1kZTk0ZDBiODFmYzcmcz0wMDAwMDAwMC0wMDAwLTAwMDAtMDAwMC0wMDAwMDAwMDAwMDAmdT1hZW8mbD1w)

Pour ajouter plus de 25 licences, vous devez acheter un abonnement avant le mardi 8 novembre 2022.

## **Plus d'informations**

Lancez-vous avec les guides Microsoft 365 Éducation pour les administrateurs [informatiques, les développeurs et les partenaires.](https://emails.azure.microsoft.com/redirect/?destination=https%3A%2F%2Fdocs.microsoft.com%2Ffr-fr%2Feducation%2F&p=bT04YTA4ZjcxYi03NDY3LTRlZWEtOTZhMC1kZTk0ZDBiODFmYzcmcz0wMDAwMDAwMC0wMDAwLTAwMDAtMDAwMC0wMDAwMDAwMDAwMDAmdT1hZW8mbD1lZHVjYXRpb24%3D) • Apprenez-en davantage sur [Microsoft Teams pour l'éducation.](https://emails.azure.microsoft.com/redirect/?destination=https%3A%2F%2Fsupport.microsoft.com%2Foffice%2Fmicrosoft-teams-5aa4431a-8a3c-4aa5-87a6-b6401abea114%3Fui%3Den-us%26rs%3Den-us%26ad%3Dus&p=bT04YTA4ZjcxYi03NDY3LTRlZWEtOTZhMC1kZTk0ZDBiODFmYzcmcz0wMDAwMDAwMC0wMDAwLTAwMDAtMDAwMC0wMDAwMDAwMDAwMDAmdT1hZW8mbD1taWNyb3NvZnQtdGVhbXMtNWFhNDQzMWEtOGEzYy00YWE1LTg3YTYtYjY0MDFhYmVhMTE0) • Découvrez comment [attribuer des licences.](https://emails.azure.microsoft.com/redirect/?destination=https%3A%2F%2Fdocs.microsoft.com%2Ffr-fr%2Fmicrosoft-365%2Fadmin%2Fmanage%2Fassign-licenses-to-users%3Fview%3Do365-worldwide&p=bT04YTA4ZjcxYi03NDY3LTRlZWEtOTZhMC1kZTk0ZDBiODFmYzcmcz0wMDAwMDAwMC0wMDAwLTAwMDAtMDAwMC0wMDAwMDAwMDAwMDAmdT1hZW8mbD1hc3NpZ24tbGljZW5zZXMtdG8tdXNlcnM%3D) Découvrez comment [ajouter des utilisateurs.](https://emails.azure.microsoft.com/redirect/?destination=https%3A%2F%2Fdocs.microsoft.com%2Ffr-fr%2Fmicrosoft-365%2Fadmin%2Fadd-users%2Fadd-users%3Fview%3Do365-worldwide&p=bT04YTA4ZjcxYi03NDY3LTRlZWEtOTZhMC1kZTk0ZDBiODFmYzcmcz0wMDAwMDAwMC0wMDAwLTAwMDAtMDAwMC0wMDAwMDAwMDAwMDAmdT1hZW8mbD1hZGQtdXNlcnM%3D)

## **Informations du compte**

**Nom de l'organisation:** Lycée I

**Domaine:** Lycee **Domaine:** Lycee

**Nom de l'essai:** Office 365 A1 pour les enseignants

**Date de début:** dimanche 9 octobre 2022

**Date d'expiration:** mercredi 9 novembre 2022

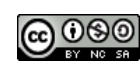

## <span id="page-7-0"></span>**2 PREMIERE CONNEXION**

Réaliser votre première connexion sur [https://office.com](https://office.com/)

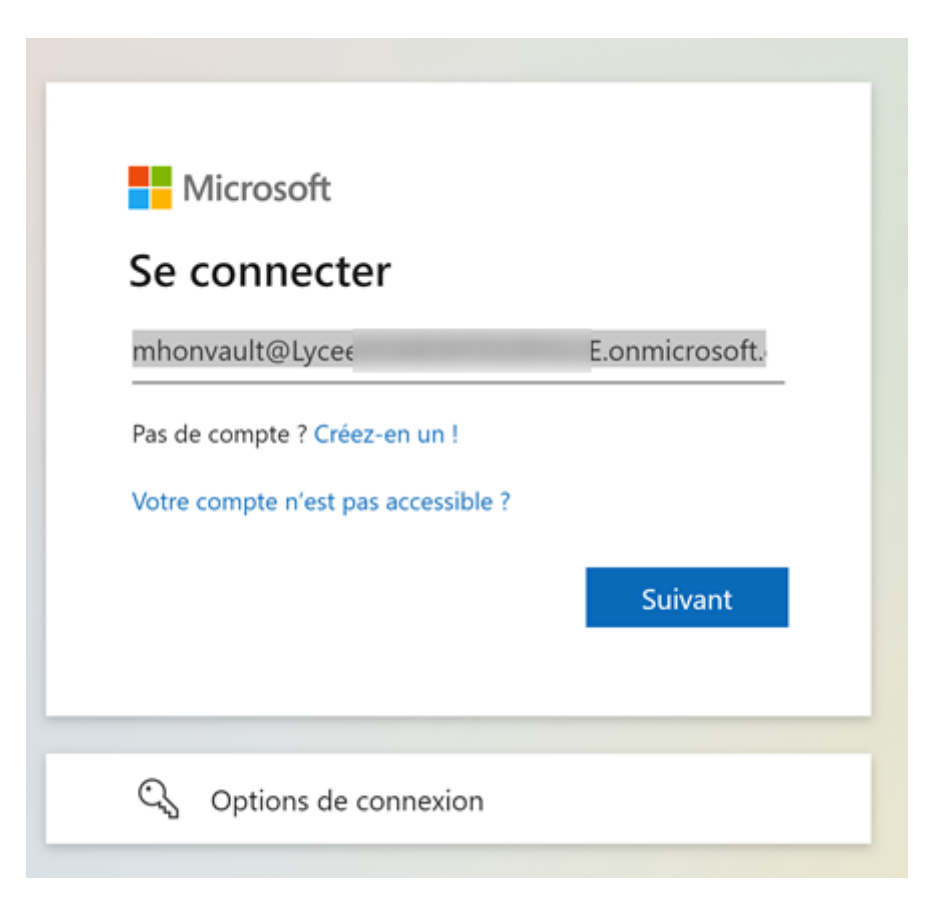

Le portail vous demande de renseigner le nom de domaine afin de préparer les configurations DNS :

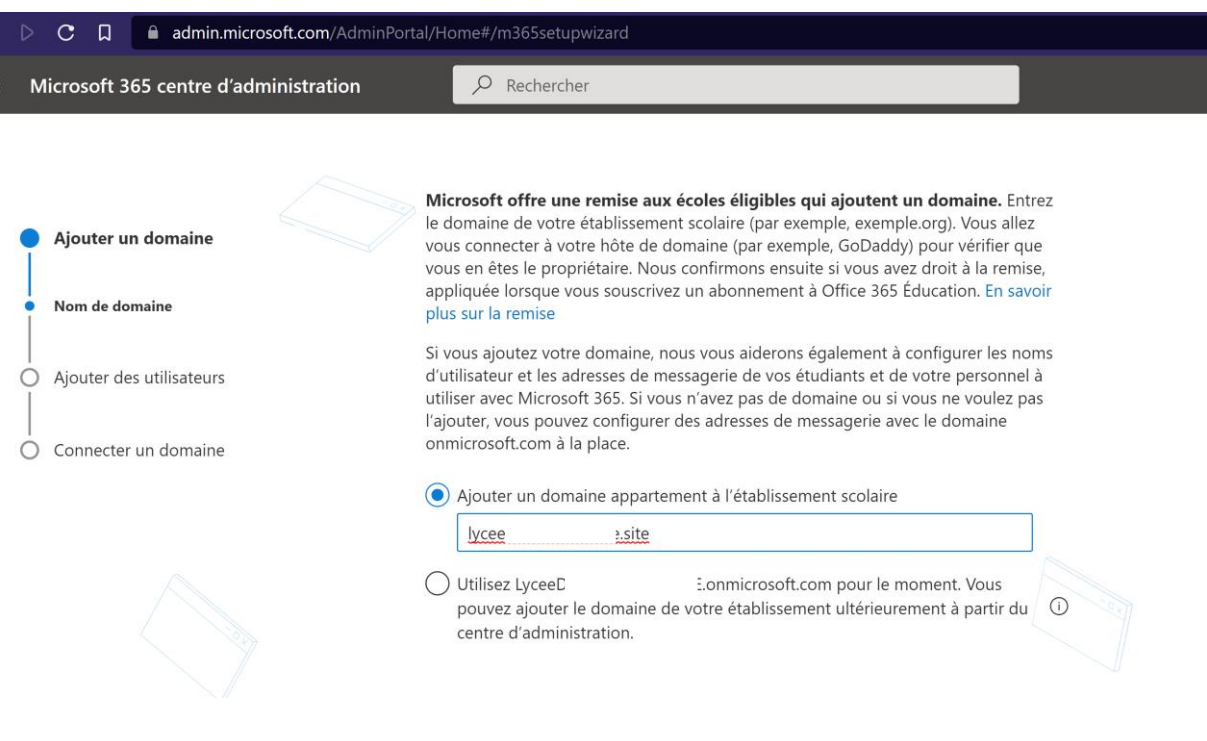

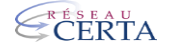

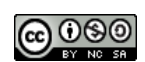

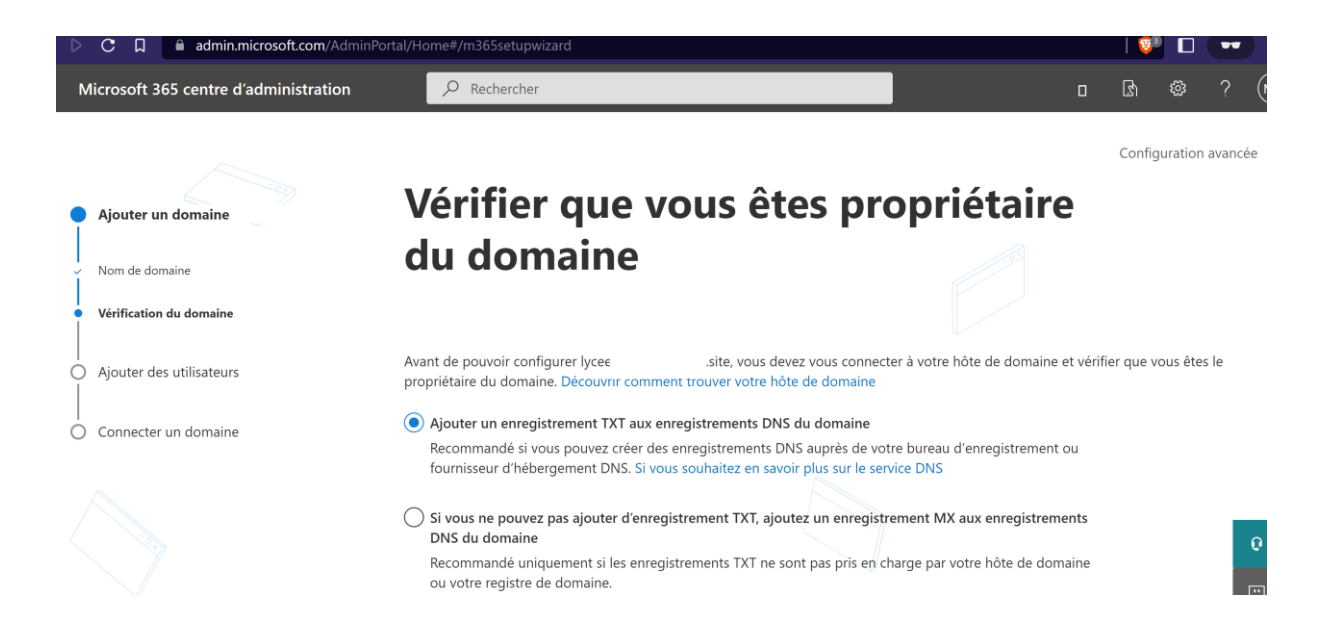

#### Reporter la configuration DNS proposé par office :

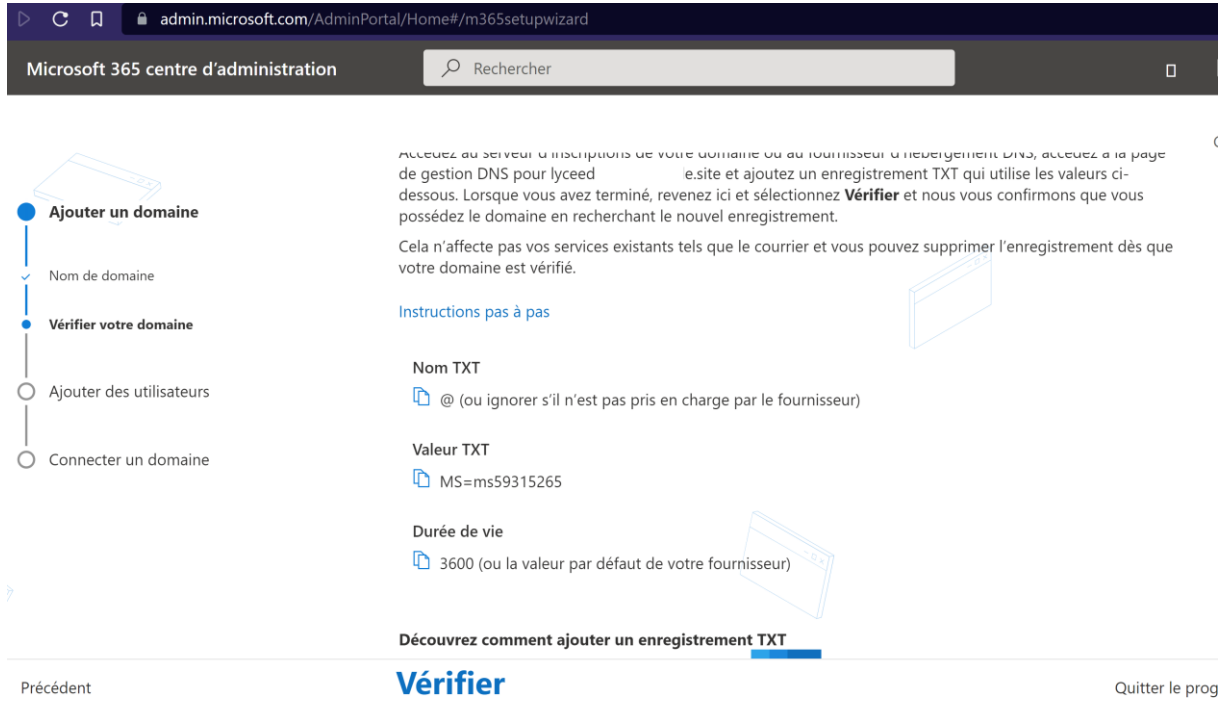

#### Implémenter la configuration sur votre zone DNS :

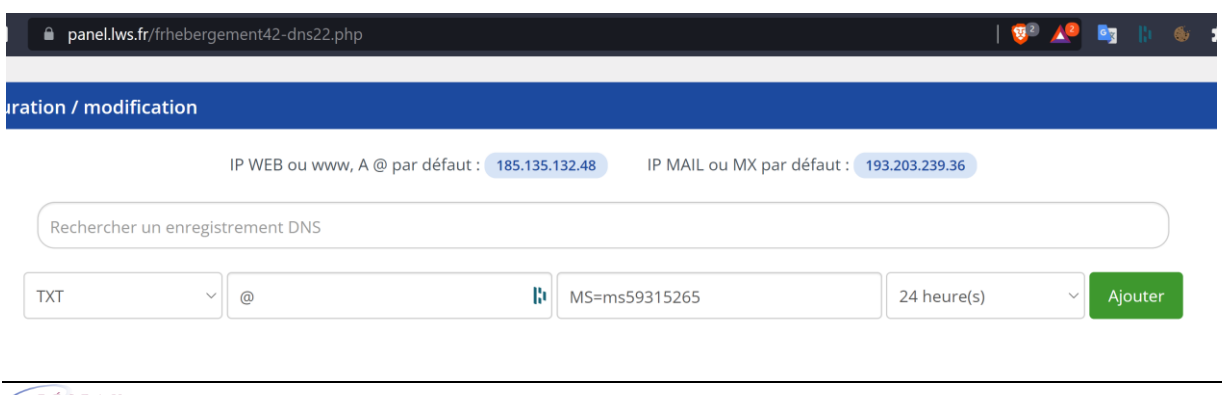

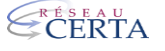

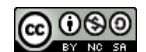

## <span id="page-9-0"></span>**3 AJOUT DES UTILISATEURS « ENSEIGNANTS »**

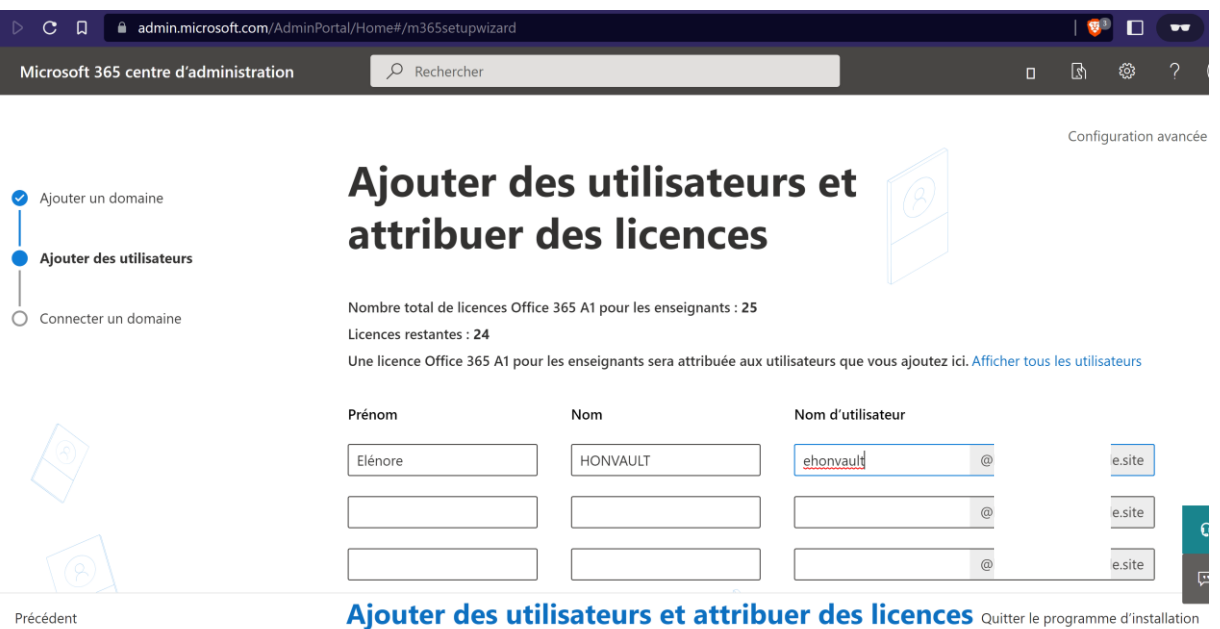

## <span id="page-9-1"></span>**4 ACCES A SES LICENCES**

Pour accéder à la gestion des licences, se connecter sur l'interface d'administration d'office 365 :

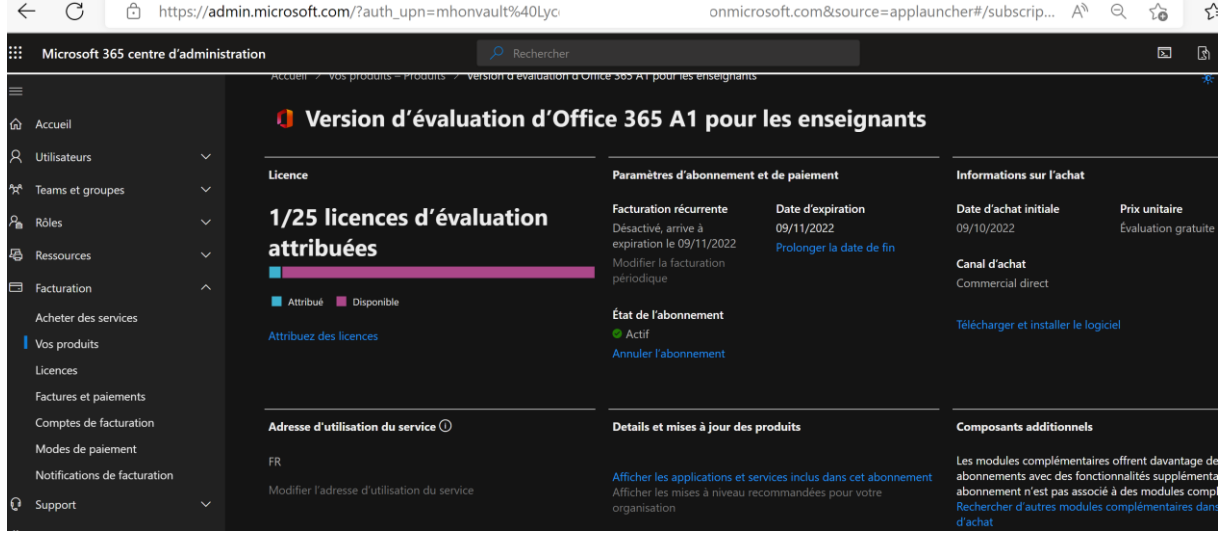

Vous pouvez constater que vous avez un accès limité pendant 1 mois. Pour ajouter des licences complémentaires et augmenter la durée, il faudra valider votre nom de domaine par Microsoft afin qu'il obtienne un « tag education » (voir paragraphe suivant).

Vous pouvez également remarquer que mon service n'est pas encore activé en tant qu'éducation :

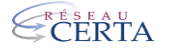

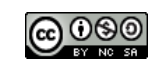

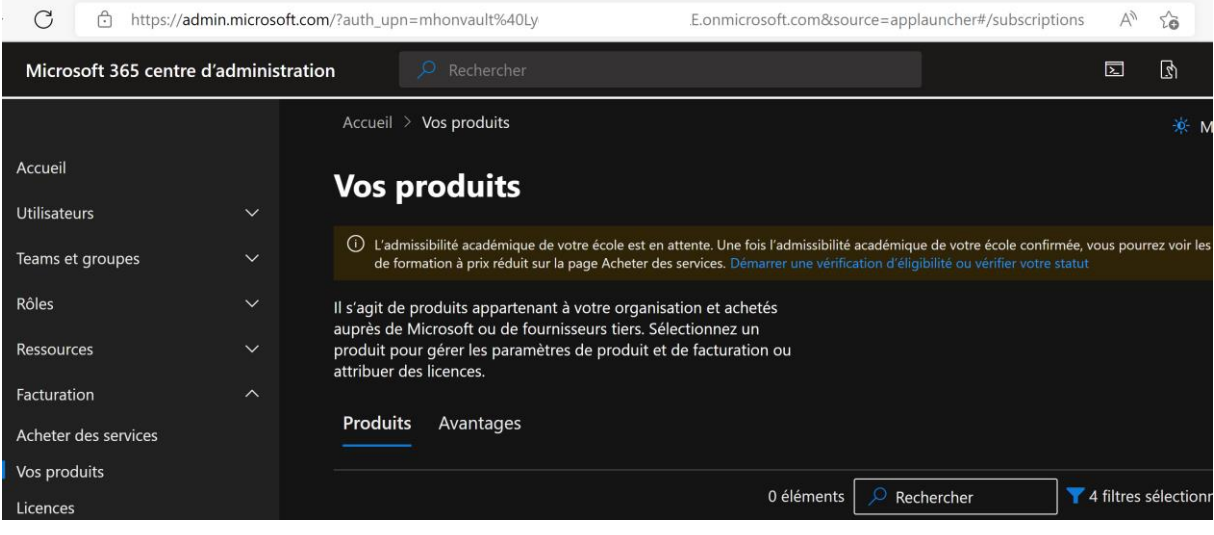

## <span id="page-10-0"></span>**5 OBTENTION DU TAG EDUCATION**

Pour obtenir le tag éducation, il faut créer un ticket depuis la plateforme de Microsoft, via la rubrique support :

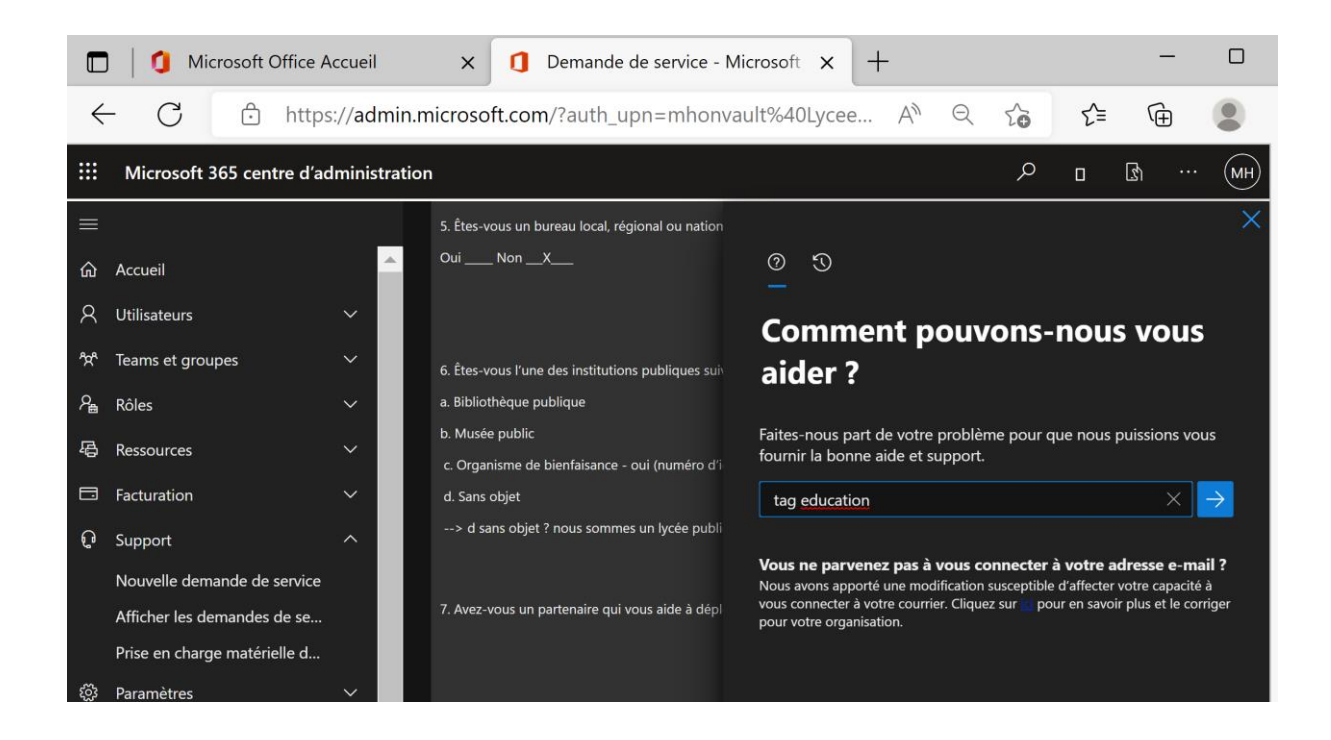

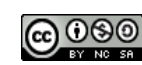

Après avoir validé votre recherche, le bouton de contact va vous permettre de déposer votre ticket :

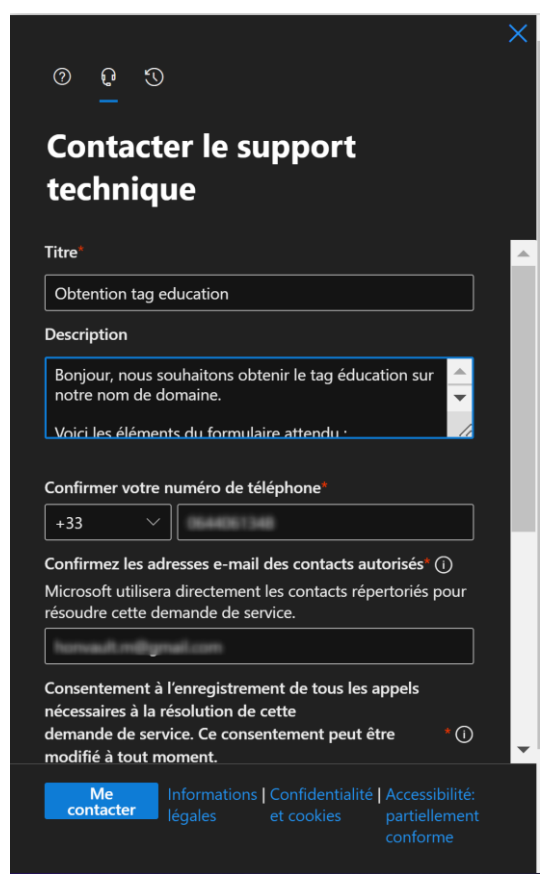

Voici les éléments d'information à fournir :

Sujet du ticket : Obtention Tag Education sur le domaine

#### Bonjour,

 Nous souhaitons obtenir le tag éducation sur notre nom de domaine afin de pouvoir profiter des services Microsoft/Office A1.

Voici les réponses au formulaire :

1. Quelle est l'URL active du site Web de votre établissement :

--> https://www.lyc-xxxxxxx.ac-lille.fr/

2. Veuillez décrire votre établissement en détail (cours offerts, diplômes / certificats pouvant être obtenus, type d'établissement d'enseignement et ce qu'il fait, etc.):

 $\rightarrow$  BTS SIO:

3. Votre établissement est-il accrédité par l'organisme de réglementation gouvernemental applicable dans le pays dans lequel votre établissement d'enseignement a ses bureaux principaux?

Oui \_\_ X\_\_\_ Non \_\_\_\_

Si oui, de quel organisme de réglementation gouvernemental avez-vous reçu votre accréditation?

\_\_\_\_\_\_\_\_\_\_\_\_\_\_\_\_\_\_\_\_\_\_\_\_\_\_\_\_\_\_\_\_\_\_\_\_\_\_\_\_\_\_\_\_\_\_\_\_\_\_\_\_\_\_\_\_\_\_\_\_\_\_\_\_\_\_\_\_\_\_

--> Education Nationale.

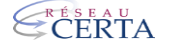

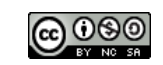

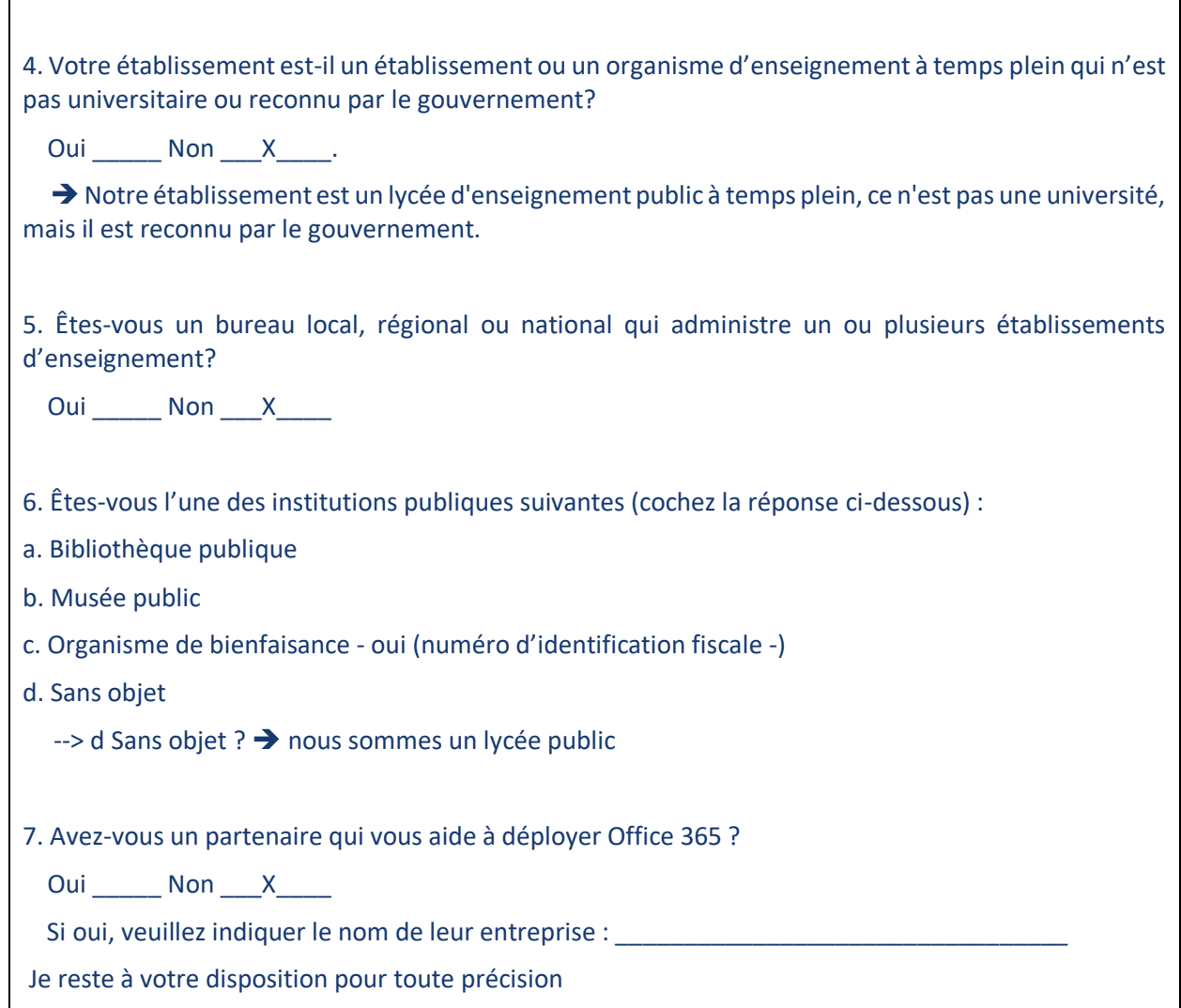

La mise en place du tag education peut prendre entre 2 à 15 jours (si votre nom de domaine est récent, le délai est inférieur à 10 jours).

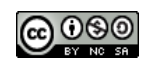

## <span id="page-13-0"></span>**6 ACHAT DE LICENCES GRATUITES**

Une fois la validation du support, vous pouvez consulter la partie achat de licences :

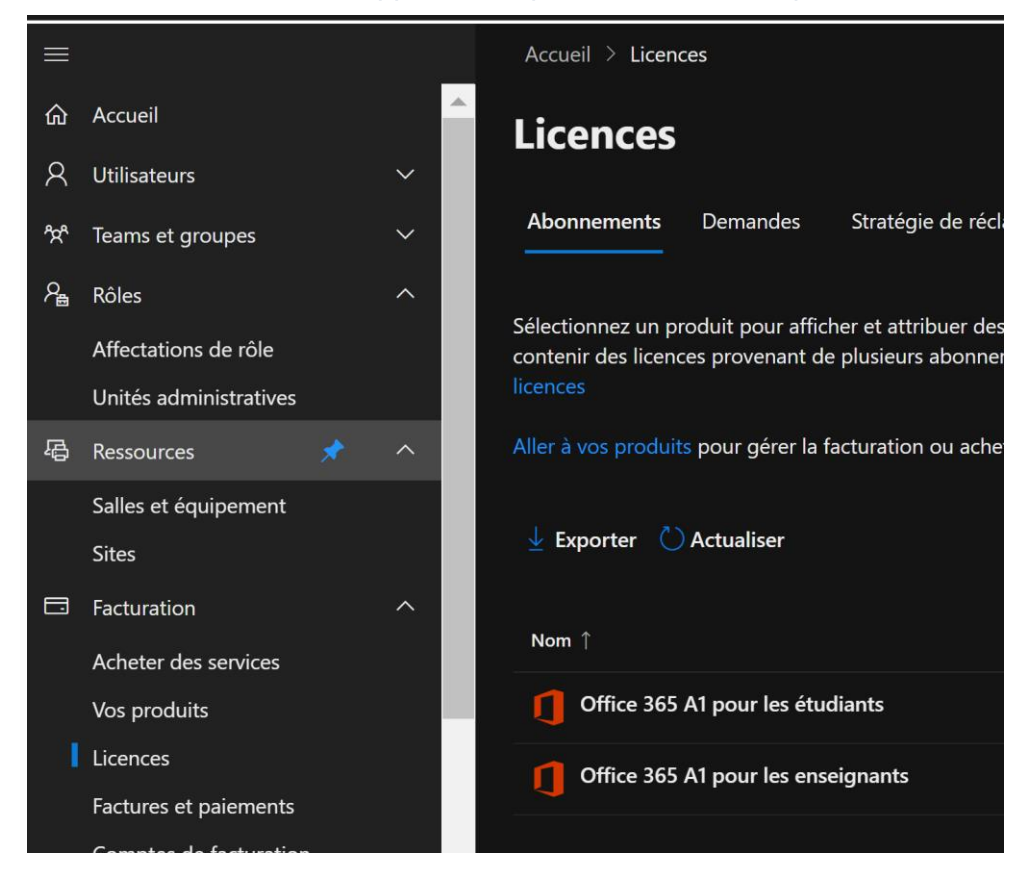

Sélectionner un type d'abonnement, puis cliquer sur acheter un abonnement payant maintenant : (un peu déstabilisant comme titre de bouton pour un service gratuit !)

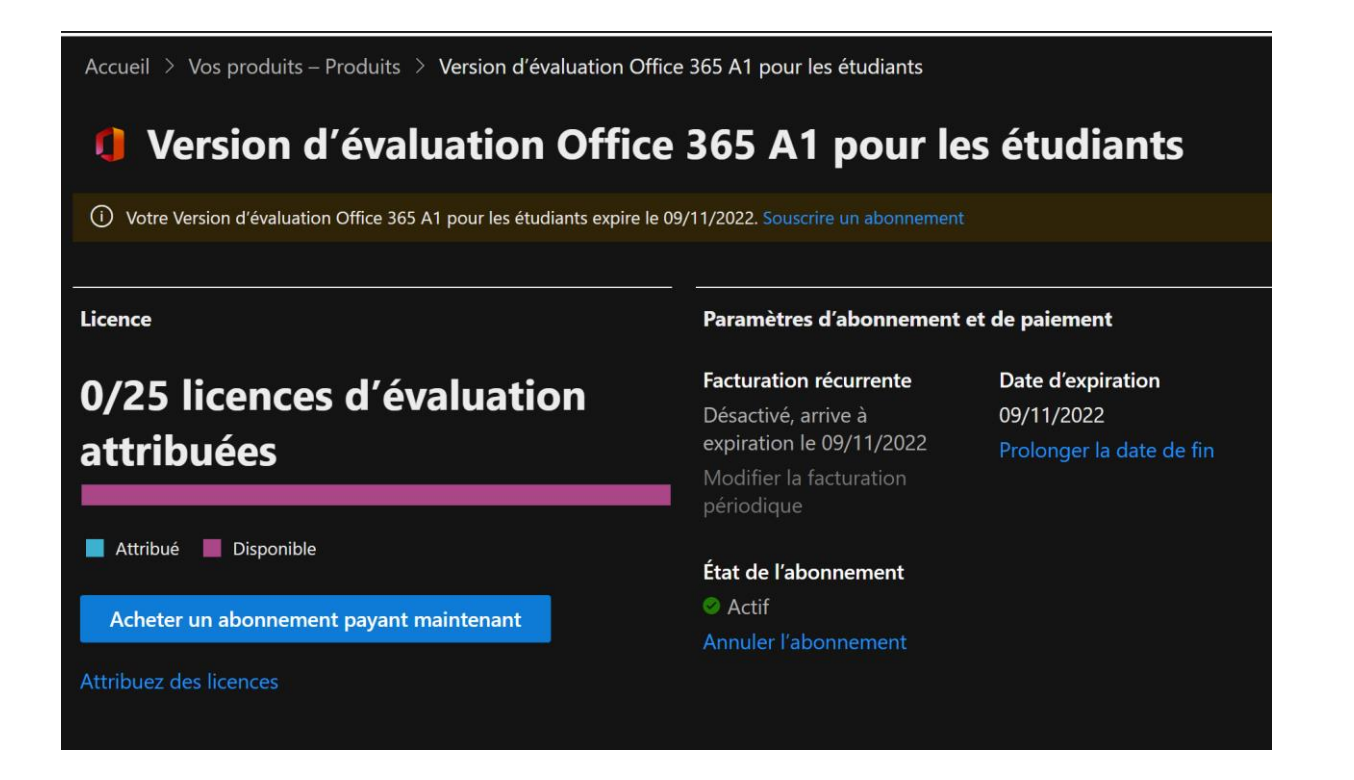

**EXPERTA** 

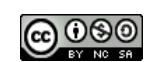

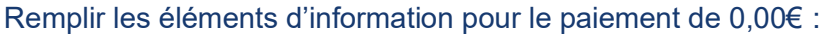

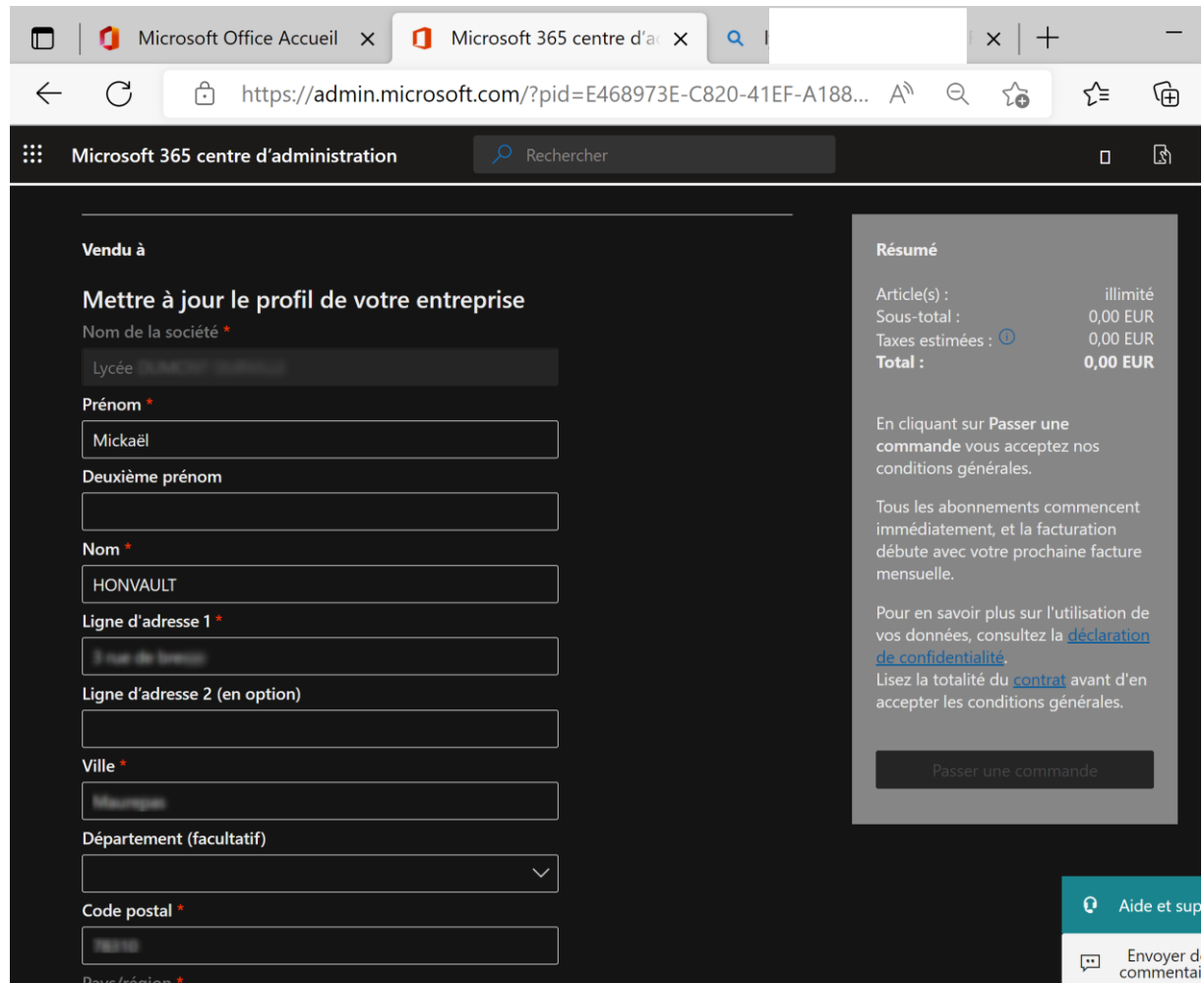

### Sélectionner un paiement par virement bancaire afin d'éviter d'inscrire une carte bancaire :

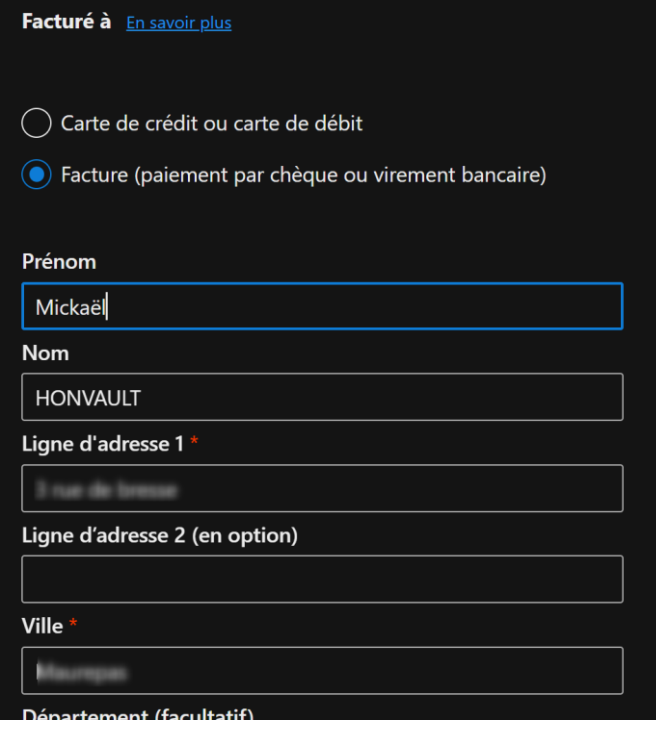

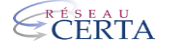

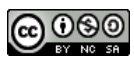

#### Conclusion :

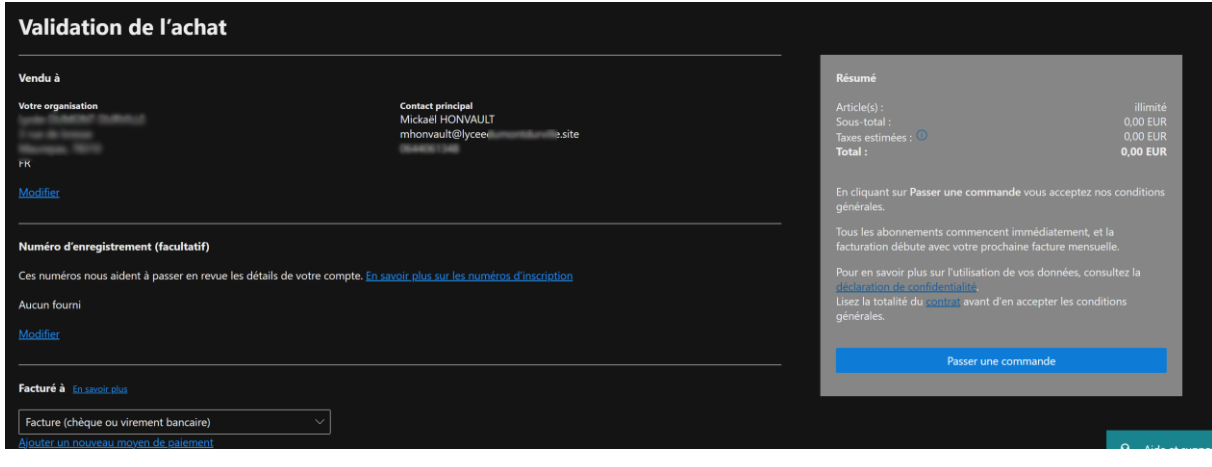

#### Validation :

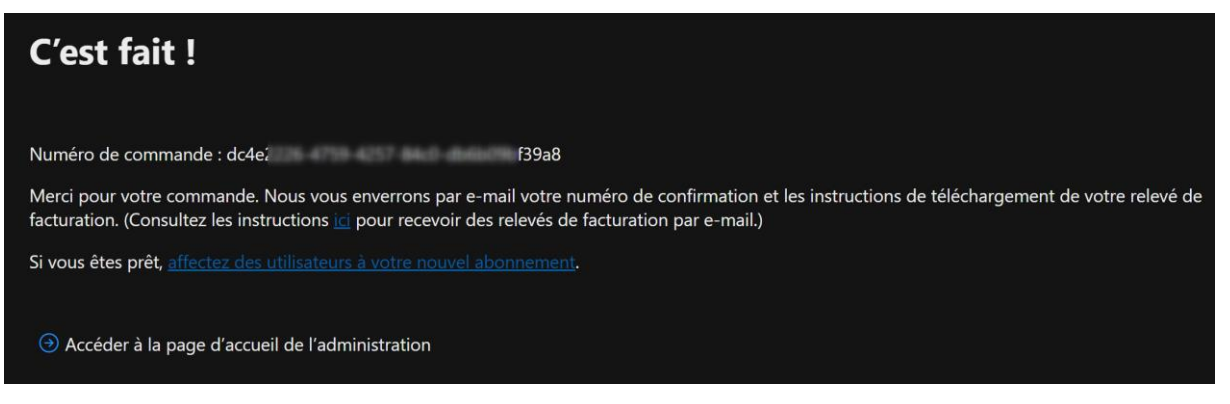

Votre achat est désormais opérationnel, il ne vous reste plus qu'à définir le nombre de licences souhaitées :

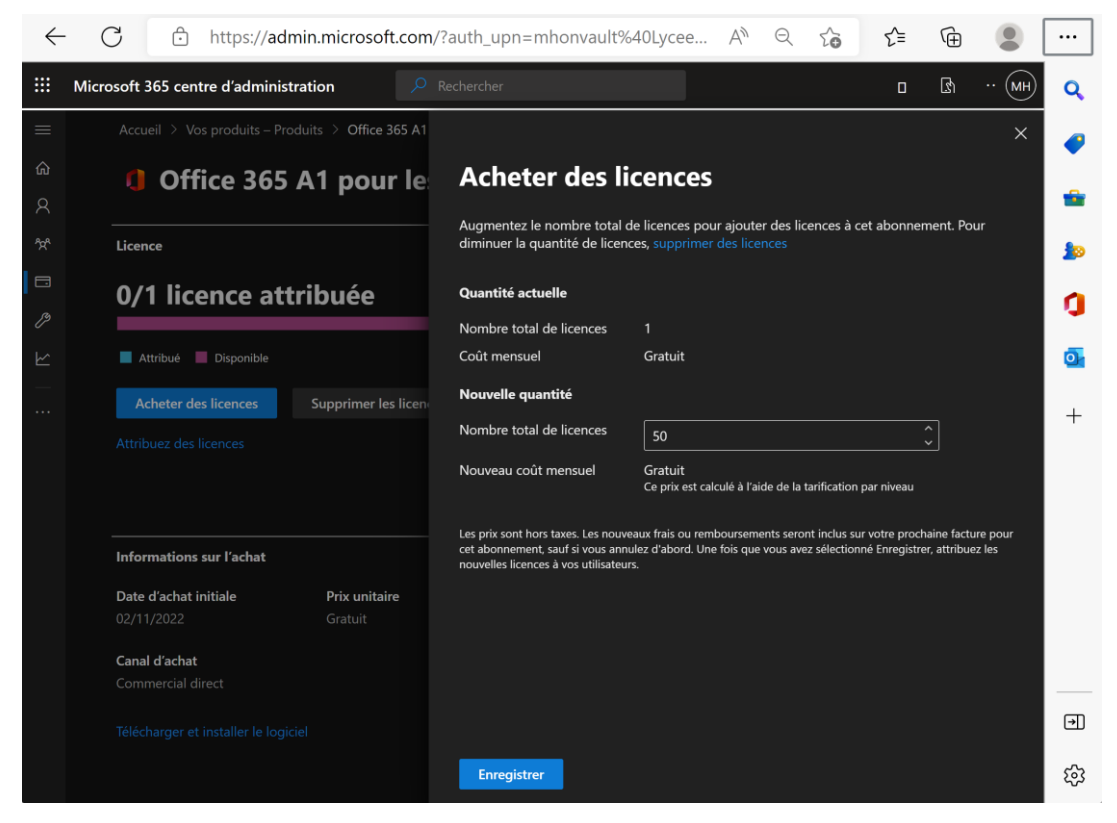

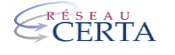

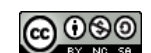

Quelques secondes plus tard vous pouvez vérifier votre nombre de licences (et le prolongement de la période d'utilisation) :

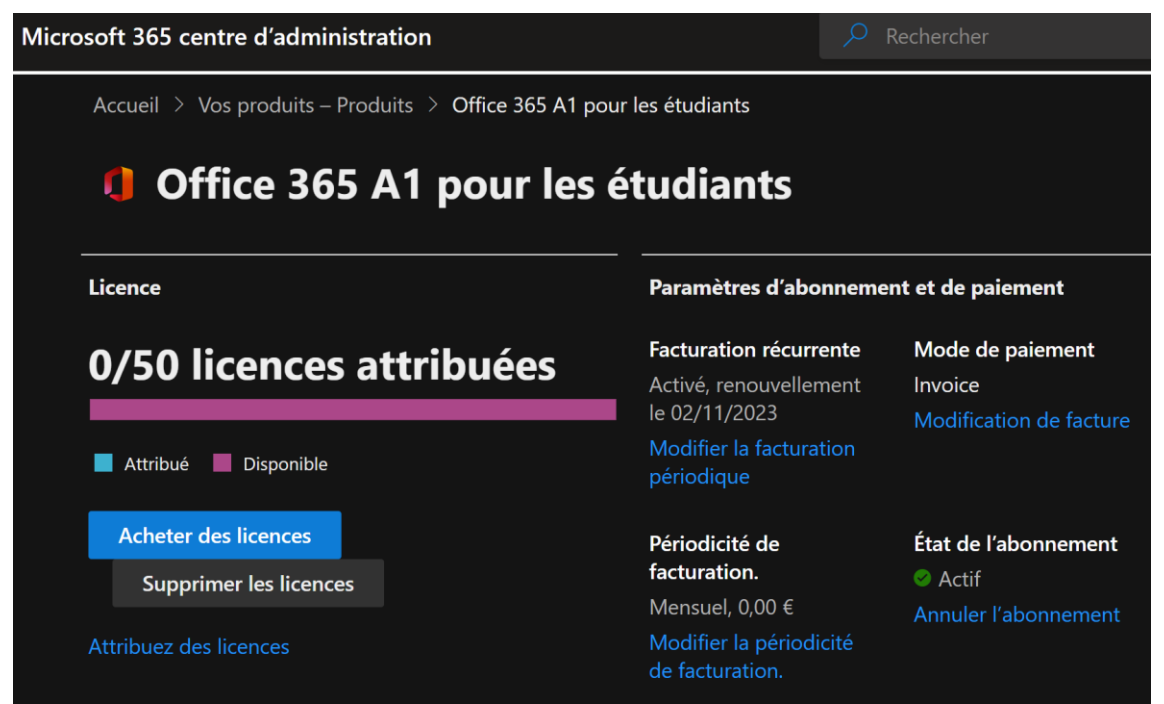

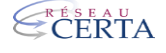

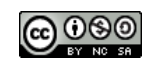